# VANDALFORGE SOFTWARE QUICKSTART GUIDE

By: Jonathan Buch, Tim Clemans, Michael Madsen, and James Young

University of Idaho VandalForge Printer Software Capstone Project, Spring 2018

# Contents

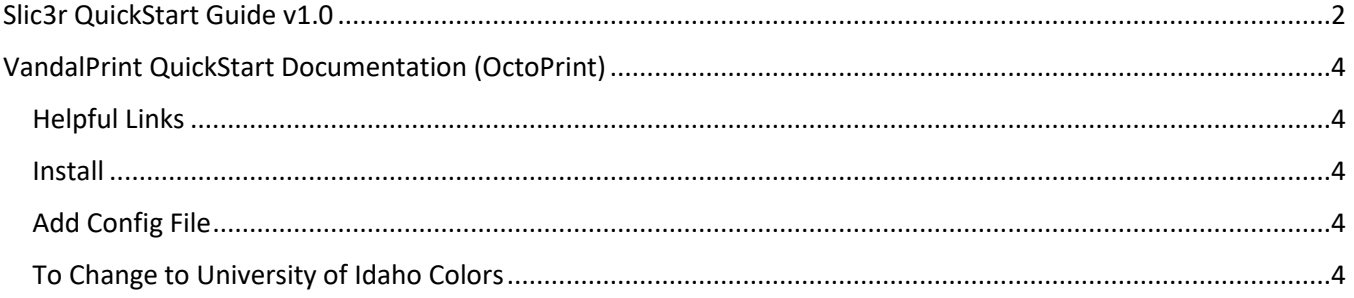

## <span id="page-2-0"></span>Slic3r QuickStart Guide v1.0

By: James Young

This document should provide enough information to have everything required to compile and run Slic3r, in a quick and concise manner.

- Step 1. Download [Slic3r Perl](https://bintray.com/lordofhyphens/Slic3r/download_file?file_path=slic3r-perl-5.24.1.4-64bit.msi) and install by following the setup wizard.
- Step 2. Download [Boost 1.63.0,](https://sourceforge.net/projects/boost/files/boost/1.63.0/boost_1_63_0.7z/download) extract files to C:\dev\boost 1 63 0, open the Command Prompt, and type the following 3 commands:
	- a. cd C:\dev\boost 1 63 0
	- b. bootstrap.bat gcc
	- c. b2 toolset=gcc cxxflags="-std=c++11" link=static runtimelink=static

variant=release threading= multi

- Step 3. Download [the prebuilt dependency archive](https://bintray.com/lordofhyphens/Slic3r/download_file?file_path=slic3r-perl-dependencies-5.24.0-win-seh-gcc6.3.0-x64.7z) and extract the files. These will be used in Step 5.
- Step 4. Download the Slic3r source code from the GitHub Directory.
- Step 5. Take the local-lib folder from the prebuilt dependency archive and place them inside the Slic3r folder
- Step 6. Open the command prompt, navigate to the Slic3r directory using the following command

a. cd [filepath]\Slic3r

Step 7. While inside the Slic3r directory, build Slic3r using the following command

a. perl Build.pl

- Step 8. After building Slic3r, build the GUI using the following command
	- a. perl Build.pl –gui
	- b. If an error comes up regarding cpanm, run the following command

i. cpan App::cpanminus

Step 9. Run the now built Slic3r with the following command

```
a. perl slic3r.pl
```
- Step 10. Delete G-code options from Slic3r GUI
	- a. Go to Printer Settings then Custom G-code tab and delete all fields
	- b. Go to Filament Settings then Custom G-code tab and delete all fields
	- c. Go to Filament Settings then Cooling and deselect enable auto cooling box
- d. Go to Filament Settings then Filament and 0 out the temperature fields
- Step 11. Select G-code Flavor
	- a. Go to Printer Settings then General and set your G-code Flavor to either MigWelder or TigWelder
- Step 12. Define Metal Printer Options
	- a. Go to Printer Settings then Metal Printers and set each field to the desired values

## <span id="page-4-0"></span>VandalPrint QuickStart Documentation (OctoPrint)

By: Tim Clemans

#### <span id="page-4-1"></span>Helpful Links

Download and Install OctoPrint:<https://github.com/foosel/OctoPrint>

OctoPrint Documentation:<http://docs.octoprint.org/en/master/>

Config.yaml documentation: [http://docs.octoprint.org/en/master/configuration/config\\_yaml.html](http://docs.octoprint.org/en/master/configuration/config_yaml.html)

#### <span id="page-4-2"></span>Install

Download the latest OctoPrint from<https://github.com/foosel/OctoPrint> and follow the Installation instructions for your operating system (windows, mac, Linux, etc) [\(https://github.com/foosel/OctoPrint#installation\)](https://github.com/foosel/OctoPrint#installation)

Once you have OctoPrint installed and you have started the server (instructions are in the Install instructions) you can reach OctoPrint at the default addresses https://127.0.0.1:5000 or https:0.0.0.0:5000

#### <span id="page-4-3"></span>Add Config File

To use the VandalForge config file, just replace the default OctoPrint Config file with the VandalForge one and then restart OctoPrint. The official OctoPrint config.yaml documentation has more detailed instructions for the different operating systems (depending on your OS the default config file is stored in a different place).

### <span id="page-4-4"></span>To Change to University of Idaho Colors

For this you need to install a plugin. The plugin is very simple. It just injects some css classes to change the colors. The plugin is called OctoPrint-VandalPrint. All you need to do is copy the OctoPrint-VandalPrint folder into the directory where you installed OctoPrint, if you followed the documentation

that folder should be called "OctoPrint". Next, install the plugin from inside the OctoPrint-VandalPrint folder, then restart OctoPrint to see the changes.

- 1. Copy "OctoPrint-VandalPrint" folder into the folder containing OctoPrint
- 2. Change directory to inside the OctoPrint-VandalPrint folder:

user@linux:~/OctoPrint\$ cd OctoPrint-VandalPrint

3. Install the VandalPrint plugin:

```
user@linux:~/OctoPrint/OctoPrint-
VandalPrint$ ./venv/bin/python setup.py install
```